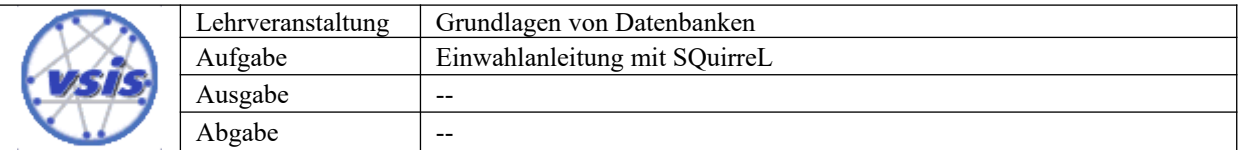

## **Anleitung: Verbindung mit der Datenbank mit SQuirreL**

Um mit SQuirreL auf die Datenbank zugreifen zu können, laden Sie sich als erstes den MySQLConnector von <https://dev.mysql.com/downloads/connector/j/5.1.html> herunter (Achtung: es ist wichtig, dass Sie nicht die aktuelle Version 8.0 sondern Version 5.1 herunterladen). Entpacken Sie das heruntergeladene Archiv in einem Verzeichnis Ihrer Wahl.

Im zweiten Schritt laden Sie das Tool SQuirreL herunter ([http://squirrel-sql.sourceforge.net/#in](http://squirrel-sql.sourceforge.net/#installation)[stallation](http://squirrel-sql.sourceforge.net/#installation)) und installieren und starten es.

Wählen Sie nun unter Treiber den MySQL Driver aus und bearbeiten ihn.

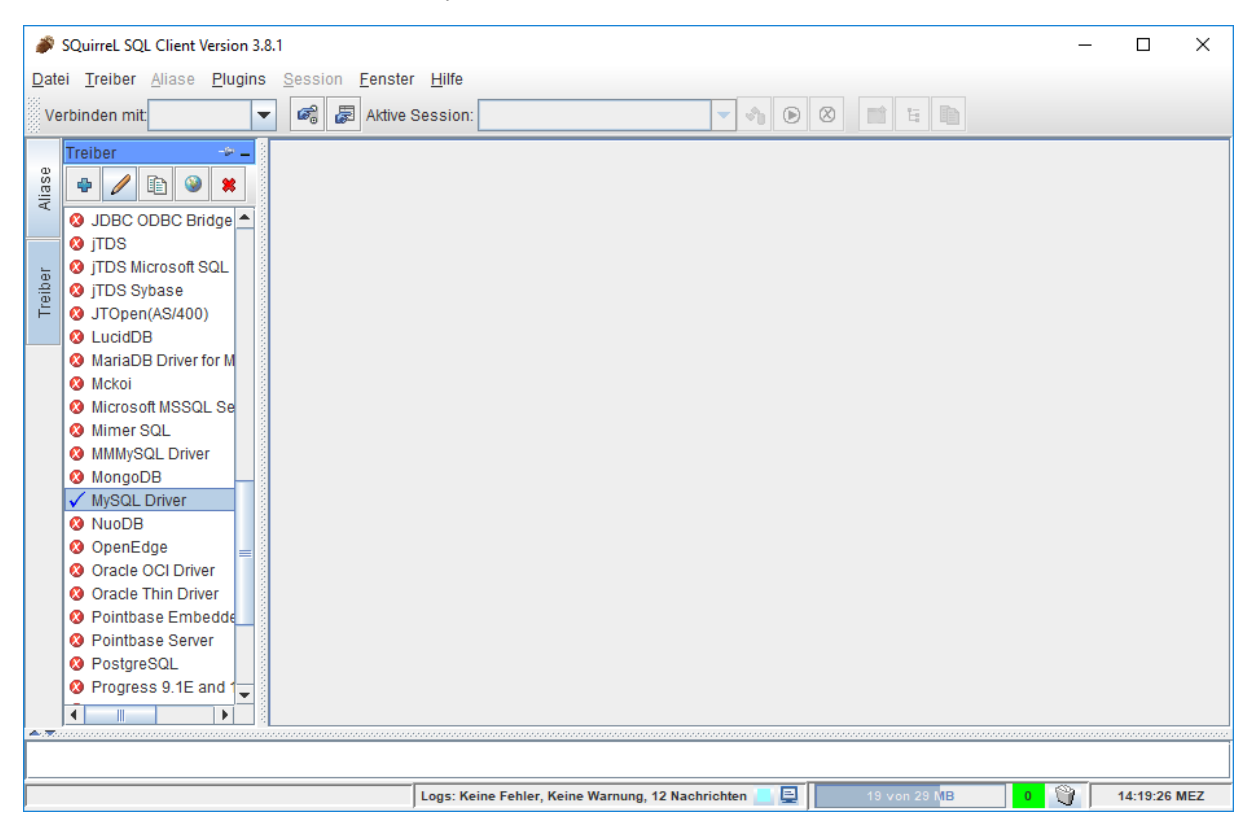

Fügen Sie unter Alternative Class Path die folgenden beiden Dateien aus dem zuvor heruntergeladenen Archiv hinzu:

- mysql-connector-java-5.x.xbin.jar
- mysql-connector-java-5.x.x.jar

Wählen Sie anschließend unter Klassen Name com.mysql.jdbc.Driver aus und drücken Sie *Ok*.

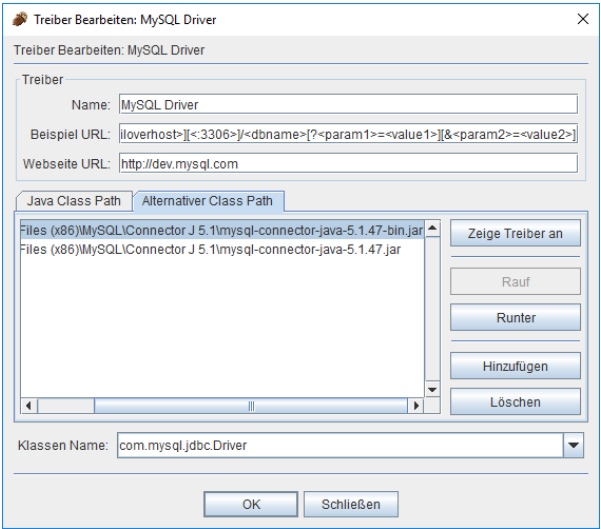

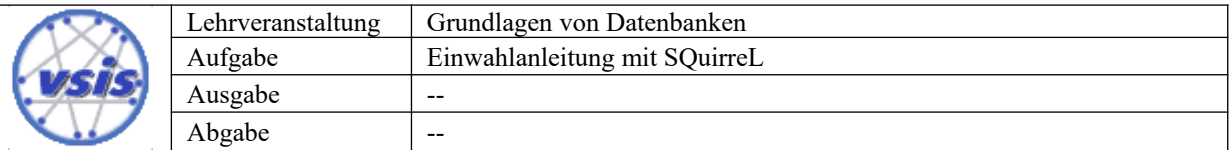

Legen Sie nun unter Aliase eine neue Verbindung an und Sie die Verbindungsdaten ein: (Bitte beachten Sie, dass Sie sich ab jetzt im Informatik-Netzwerk befinden müssen. Beispielsweise über VPN)

```
Treiber: MySQL Driver
URL: jdbc:mysql://vsisls4.informatik.uni-hamburg.de/gdb_gruppeXXX
Benutzername: gdb_gruppeXXX
```
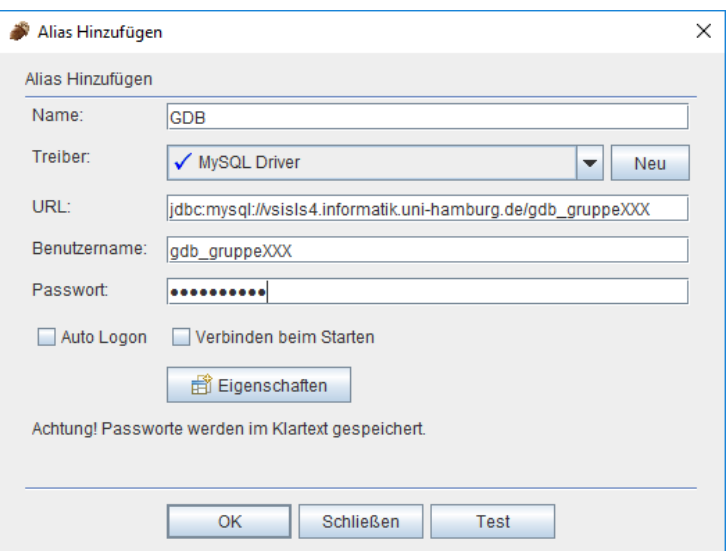

Ersetzen Sie hierbei gdb\_gruppeXXX durch den in der Übung erhaltenen Username. Mit Test können Sie die eingetragenen Daten konntrollieren. Sollte eine Erfolgsmeldung ausgegeben werden, können Sie mit *Ok* die Verbindung anlegen und sich anschließend mit der Datenbank verbinden.

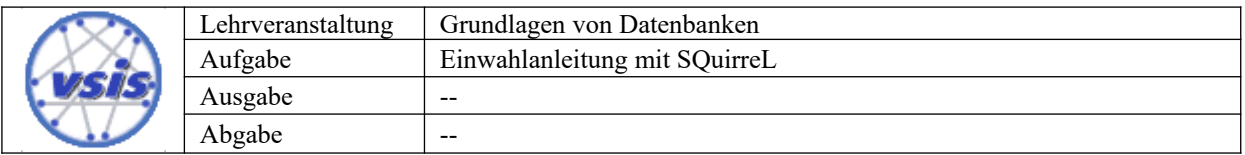

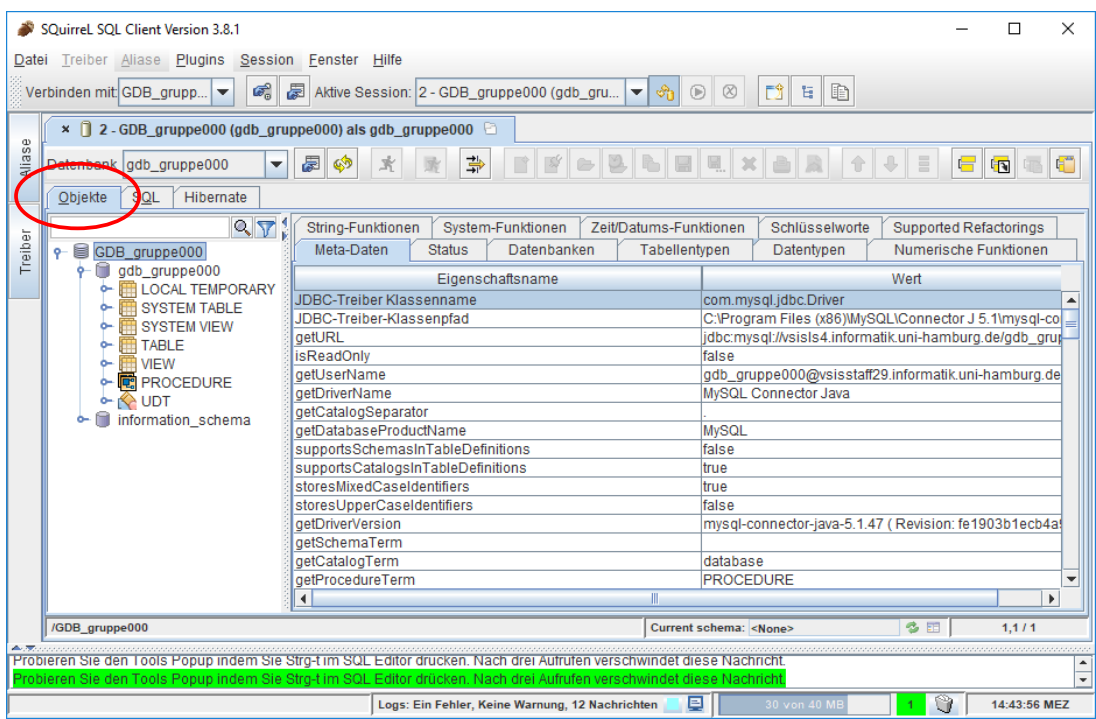

Unter *Objekte* können Sie nun ihre angelegten Tabellen und Views sowie weitere Metadaten finden. Die Tabellen und Views können hier außerdem gelöscht werden.

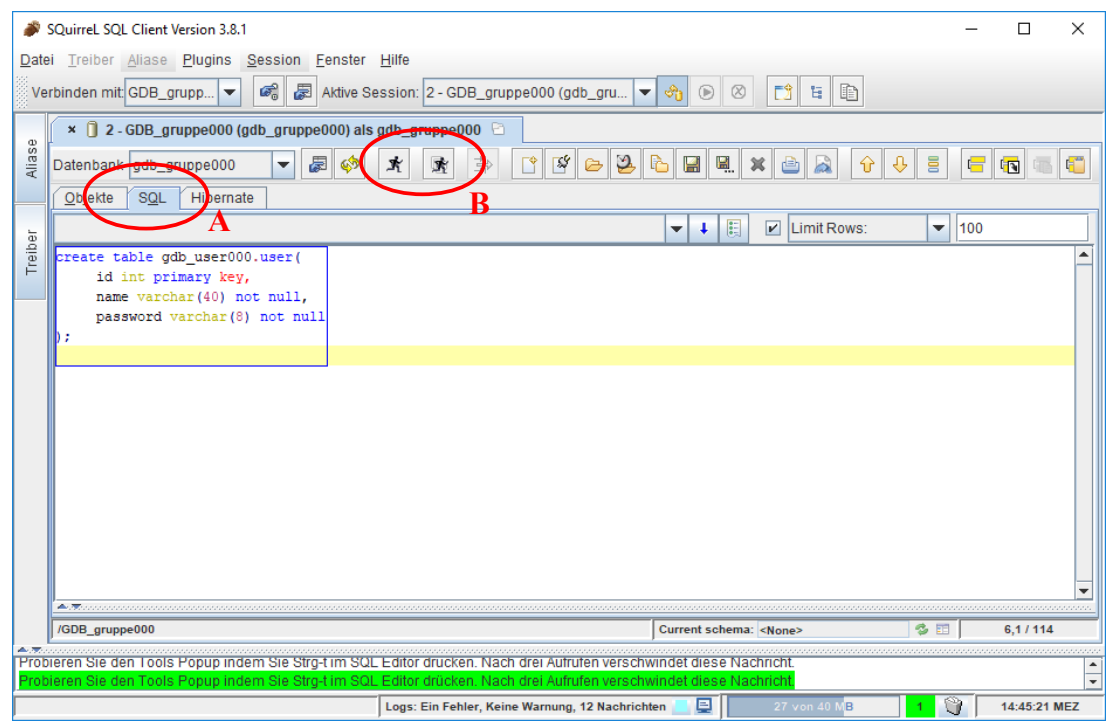

Unter *SQL* (A) können Sie Statements formulieren und diese einzeln oder gemeinsam ausführen (B).